### Rockefeller Group **Business Centers** Welcome to

### member information guide

45 rockefeller plaza, 20th floor, new york, ny 10111 212.332.3400 | rgbc.com

### TABLE OF CONTENTS

- 1. WELCOME GENERAL INTRODUCTION
- 2. CONTACTS
- **3. VOICE MAIL INSTRUCTIONS**
- 4. VOICE MAIL INSTRUCTIONS, (CONT.)
- 5. CANON PRINTER DRIVER INSTALLATION / MAC OS
- 6. CANON PRINTER DRIVER INSTALLATION / WINDOWS OS
- 7. CANON PRINTER DRIVER INSTALLATION / WINDOWS OS (CONT.)
- 8. CONFERENCE AND MEETING ROOMS
- 9. AVAILABLE SUPPORT AND SERVICE FEES
- 10. TELEPHONE SERVICES
- PAYMENT INSTRUCTIONS 11.
- FLOOR PLAN 20TH FLOOR 12.
- 13. FLOOR PLAN 21ST FLOOR
- 14. PHONE INSTRUCTIONS

### general information

Your workspace is accessible 24/7. Staff hours are 9:00 am- 5:00 pm Monday-Friday. The glass reception doors are unlocked during business hours. Otherwise, you will need your access card to enter the office.

> Front Desk/Receptionist: 9:00 am - 5:00 pm Mailroom/Service Center: 9:00 am - 5:00 pm

Contact the receptionist to book a conference room, register guests, send outgoing mail, request messenger service, book a car, purchase office supplies, and all other requests.

#### Copy Machine:

Please contact the receptionist for your company's personal code. The copiers allow you to securely print documents, send faxes, scan, and make copies. To utilize the printer, there are print driver Instructions within this package.

Mail and Packages: Please bring all outgoing mail and FedEx packages to the Client Support Center by 3:00 P.M.

Mailing Address Options: Your Company Name 45 Rockefeller Plaza, Suite 2000, New York, NY 10111 or 630 Fifth Avenue, Suite 2000, New York, NY 10111

After Hours: When you leave after 9pm, please exit through the night elevator. (see floor plan for location)

Privilege Cards:

Please visit the website www.rockefellercenter.com/privilege-card for a list of participating vendors.

Zo. Lounge:

Please meet with the receptionist

ROCKEFELLER GROUP BUSINESS CENTER IS \*CLOSED\* FOR THE FOLLOWING HOLIDAYS:

NEW YEAR'S DAY - January 1st MARTIN LUTHER KING, JR. DAY - 3rd Monday of January PRESIDENTS' DAY - 3rd Monday of February MEMORIAL DAY - Last Monday of May INDEPENDENCE DAY - July 4th LABOR DAY - First Monday of September THANKSGIVING DAY AND THE DAY AFTER THANKSGIVING CHRISTMAS DAY - December 25th

Depending on the day of the week these holidays fall on, adjacent days may be recognized as the holiday.

We will not have operations staff here on these days. You can access your office as you would after hours or on weekends, by using your access card and key. You may be directed to use the Night Elevators.

#### CONTACTS

David E. Jakubowski Director 212.918.4832 david@rgbc.com Sales | Billing | General Questions

#### Donna Emma Sales Associate 212.899.5425 donna@rgbc.com Sales | Logistics | Building Issues

Kimberly Jacobs Receptionist 212.332.3400 reception45@rgbc.com Meeting Rooms | Visitors | Administrative Support

Alex Garcia Mailroom 212.332.3417 mailroom@rgbc.com Mail delivery | Mail Forwarding | Messenger Service | FedEx

> 45 Rockefeller Plaza Mail Switchboard OFF HOUR SECURITY - EMERGENCIES 212.332.6700

### voicemail instructions

Before you begin, please create a strong six digit password. Passwords with sequential numbers are considered weak and will be rejected by the system. Although they will initially be accepted, the system will eventually change your entry. Passwords such as 111111 or 654321 are considered weak. Your password must be six digits.

TO BEGIN: (there are three options outlined below)

#### Option 1: Press the Messages Button on your RGBC telephone (envelope icon).

Enter the default password, 986797.

Press # when accessing the system for the first time. You will be prompted to record "your name only", then change the password. Once you have set both up, you will then access the vm system by pressing 1.

Option 2: Dial your phone number (if an Operator answers, ask them to place you into your voicemail) Press \* when you hear your vm greeting. Enter the default password, 986797) Press # to access the system for the first time. You will be prompted to record "your name only" and change the password. Once you have set both up, you will then access the vm system by pressing 1.

Option 3: Call in from outside the office Dial: 646-747-8255 Press \* when you hear the voicemail greeting Enter your Mailbox ID followed by # (4 digit extension number) Enter you Pass code (new set up password is 986797) then #

\*\*\*\*Please note that when accessing your voice mail for the first time you will need to re-set your password and record your name. After recording your name, please press 1 to access the voice mail system and follow prompts to record your "no-answer and busy greetings."

#### VOICEMAIL PROMPTS (FOLLOW PROMPTS TO SET UP VM)

Press 1 – Access Voice Mail Box Press 3 – Record Name Press 4 – Change Call Forwarding Options Press 8 – Change Passcode Press 9 – Exit Press # - Repeat Options

### voicemail instructions - continued

Once you have pressed 1 to access your voice mail:

- Press 1 Listen to Messages
- Press 2 Change Busy/DND Greeting
- Press 3 Change No Answer/After Hours Greeting
- Press 5 Compose/Send New Message
- Press 7 Delete ALL messages
- Press # Repeat options

Voicemail Controls

- Press 1 Rewind
- Press 2 Pause/Resume
- Press 3 Fast Forward
- Press 4 Go back to 1st message
- Press 5 Message details
- Press 6 Go to last message
- Press 7 Delete
- Press 8 Call back Caller ( # # to return to VM)
- Press 9 to reply
- Press # to save message

Forwarding a message to another mailbox

While in your mailbox, during or after the message:

Press 9 – to reply

Press 2 – to forward the message

Wait for a prompt to enter the extension number.

Enter the extension digits and then either:

- Press # to enter another extension or
- Slowly Press ### to send this message

To include an introductory message with the forwarding message

Follow the voice instructions.

Press \* to cancel the forwarded message.

### canon print driver- mac

- 1.Go To WWW.USA.CANON.COM
- Click on Drivers & Downloads (On top of the page) 2.
- 3. It should bring you to the page that has a search bar on it
- Type in C3530i, select image runner advance C3530i 4.
- 5. Scroll down on the page
- 6. You will see that it automatically detected your operating system
- 7. Click on Drivers
- 8. Select the Recommended Version or latest version of Plus\_PCL6\_v2.10\_Set-up\_x64.exe
- Allow Download Click "Yes" 9.
- 10. Click Download Driver, Then Install
- 11. Intro Opens Click Continue, Continue on License, Continue on Agreement Terms of Software
- 12. Install (give it a few seconds), Summary opens Click Close

#### In Your Mac Computer Go to Printers and Scanners

- Click on + System Preferences 1.
- Enter IP Address IP Addresses are: 2.
	- a. Main Copier #2: 10.5.50.20
	- b. Subcopier #1: 10.5.50.30
- 3. Protocol: Select LPD
- Use: Select Software (choose C3525/3530 (copier 1) OR C5235/5240 (copier 2)) click on ADD 4.
- 5. CONTINUE
- Click on Open Printer Queue, then Settings 6.
- 7. Change Name To "Canon 20th Floor Main Printer" Or "Subcopier"
- Select Utility, then Open Printer Utility 8.
- Go To Department ID Management 9.
- 10. Select Use Dept ID
- 11. Enter vour Dept ID and PIN
- 12. Select Confirm Dept ID/Pin
- 13. Click on Printer Information (You should see communication method as Bidirectional)
- 14. Click OK
- Then Verify (You should see a message that the pin entered is correct) 15.
- 16. Save Settings
- 17. Click OK
- 18. Close Window

### canon print driver- windows

- 1. Go To www.usa.canon.com
- Click on Drivers & Downloads (On top of the page) 2.
- 3. It shouLd bring you to the page that has a search bar on it
- 4. Type in C3530i, select image runner advance c3530i
- 5. Scroll down on the page
- 6. You will see that it automatically detected your operating system
- 7. Click on Drivers
- Select the Recommended Drive OR latest version of Plus\_PCL6\_v2.10\_Set-up\_x64.exe 8.
- Click on Terms & Conditions, then Download 9.
- 10. Click on RUN
- After download is complete you should see the following 11.

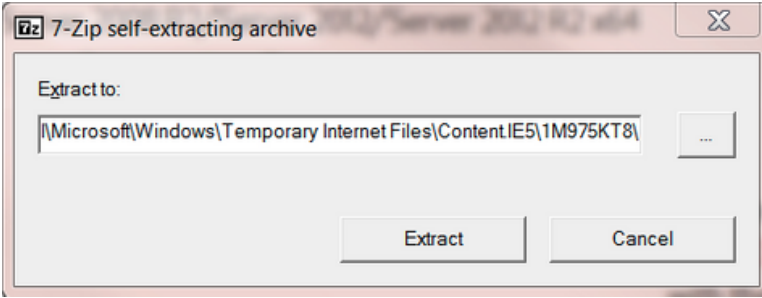

- Click on the small square on the right to save it to a folder on your desktop 1.
- 2. Then click Extract
- 3. Go to the folder you saved this into and click on setup
- 4. Then click on Yes
- 5. Select Custom, then Next, again Next
- 6. Look for C3525/3530 (copier 1) OR C5235/5240 (copier 2), then select Next
- 7. Select Add Port, Select Standard TCP/IP Port, Click OK, then Next

Enter the printer IP you want IP Addresses are: 10.5.50.20 (Main Printer/Copier 2) 10.5.50.30 (For The Subcopier/ Copier 1)

- Click Next, then finish, then next again, then start 1.
- 2. after setup is complete go to device/printers from start menu
- 3. select the printer, left click then select printer properties
- 4. Go to device settings, select Use Dept ID.
- 5. Click on Settings, Click On Allow Pin Settings
- Your Pin & ID are both the same type it in, click on Verify (It should tell you pin is correct) 6.
- 7. Uncheck Confirm Dept ID/Pin. The Click OK and then Apply

### CANON PRINTER DRIVER INSTALLATION - PC continued

- Go to the General tab change the printer name to either Mail Printer Or Subcopier 1.
- 2. then click on Apply
- 3. Do a Print Test Page to make sure installation is done correctly.
- Click next, then finish, then next again, then start 1.
- 2. After setup is complete, go to device/printers from the start menu
- Select the printer, left click, then select printer properties 3.
- Go to device settings, select use department ID 4.
- Click on settings, click on allow pin settings 5.
- 6. Your pin and ID are both the same, (provided to you by RGBC) Type this in, the click on verify. It should tell you that the pin is correct.
- 7. Uncheck confirm department ID/Pin, then click ok and them apply.
- 8. Go to the general tab change the printer name to either mail printer or sub-copier
- 9. Then click apply
- 10. Do a print test page to make sure installation is done correctly

#### conference and meeting rooms

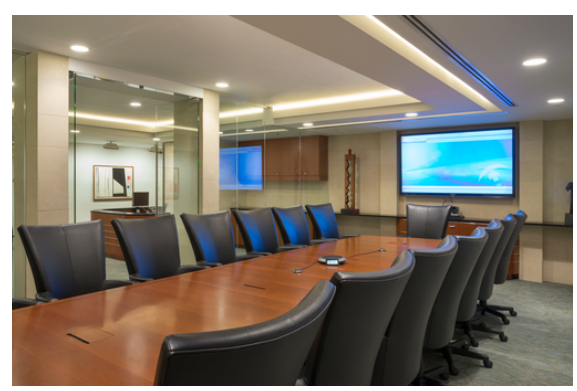

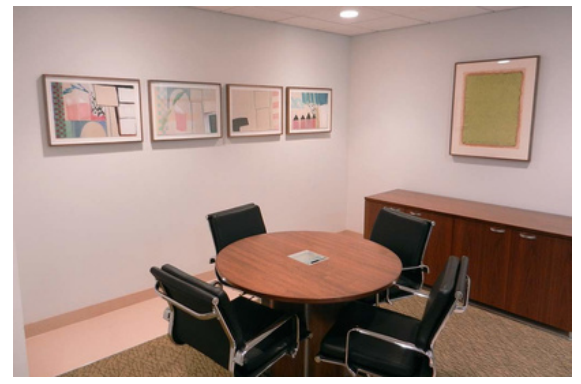

Meeting Room C & D - \$70 Conference Room E - \$90

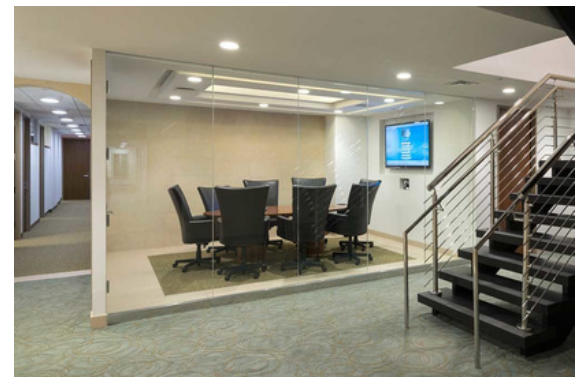

The Boardroom - \$105 Conference Room B - \$90

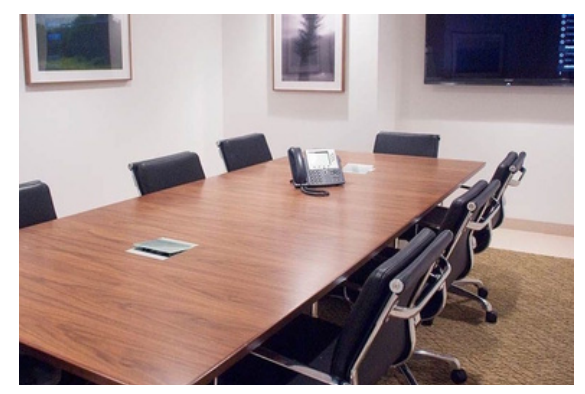

Rates are hourly. Inquire about long term rates. Ask about our 8 hour package

#### SUPPORT SERVICES

**WiFi Catering** Easel Flip Chart Coffee Maker Admin Support Copy | Print | Scan Breakout Rooms Complimentary Cost +25% +\$10 +\$20 +\$25 \$65/hr ask +\$50/hr

\*rates are per meeting

\*\*\*Conference Room A special conditions:

\*2 hours minimum on advance booking with exception to same day event \*We reserve the right to relocate groups of 8 persons or less when necessary

### available support & services

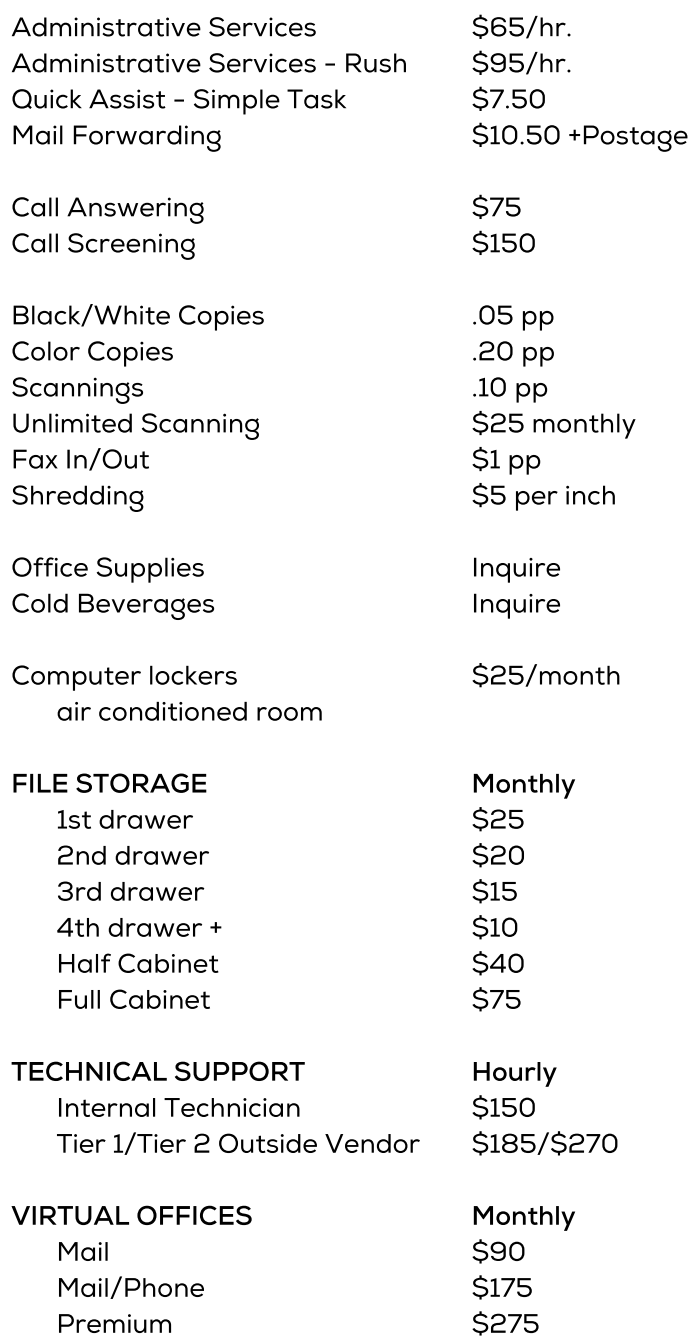

Outside technical support - 30 minute increments RGBC Support - 15 minute increments

### telephone services

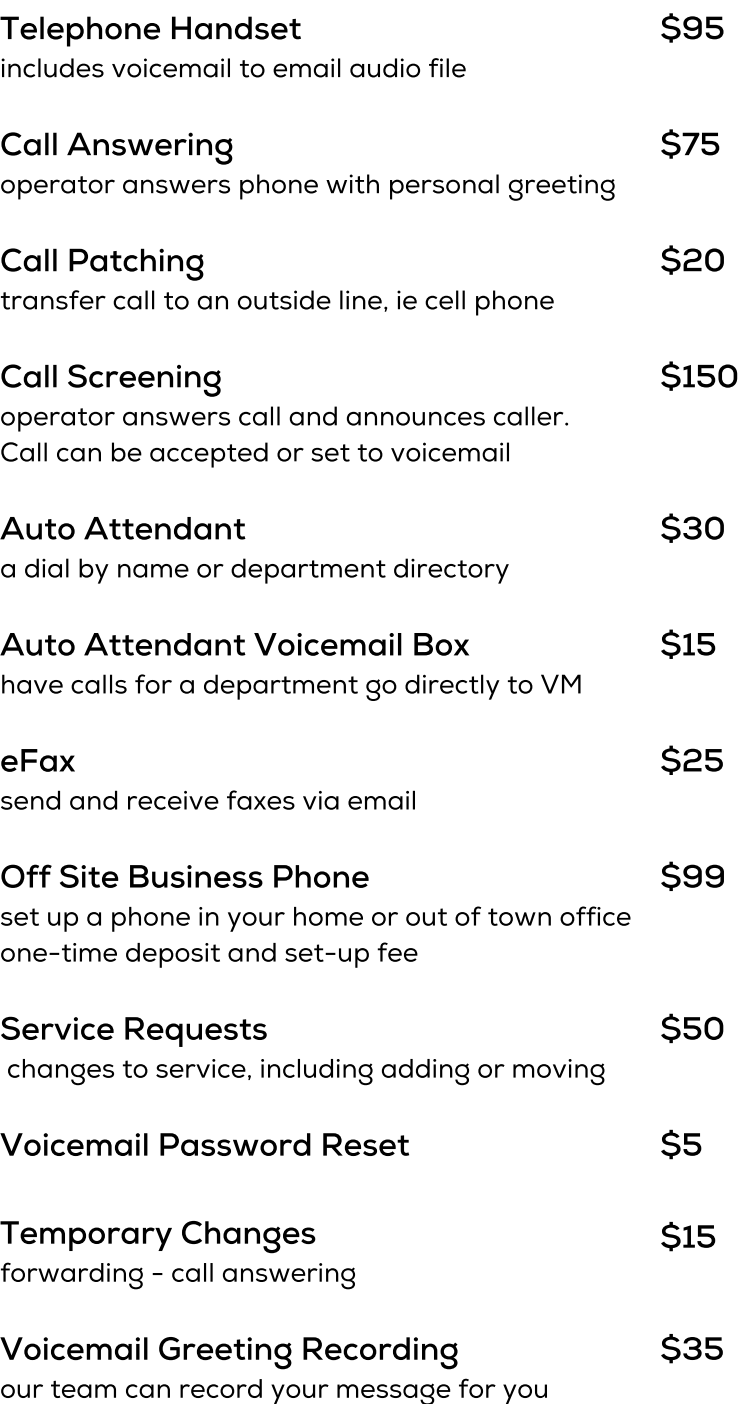

\*Some services do require one time set-up fees. Rate to be disclosed before work is started.

Outside technical support - 30 minute increments RGBC Support - 15 minute increments

### payment options

We offer a variety of payment options to you. Once your account has been activated, you will receive an email from our Client Care Portal. Here, you can set up your account to pay by credit card.

#### Credit Card

Access to our Client Care Portal will be arranged upon the opening of your account. Instructions will be emailed to you after your account has been opened. For your convenience, you can establish autopay. You will still receive a monthly invoice from us, giving you the option to review your account. If you ever have a question about a charge, we are always available to you.

#### Check:

Please remit to Rockefeller Group Business Centers 45 Rockefeller Plaza, Ste. 2000 New York, NY 10111

#### EFT/Wire Transfer:

Rockefeller Group Business Centers JPMorgan Chase NY 1166 Ave. of the Americas, 14th Floor New York, NY 10036

ABA: 021000021 Account: 230-747-426 SWIFT Code CHASUS33

Please see David Jakubowski, for information about paying online either by credit card or eCheck and setting up automatic monthly payments.

#### Contact:

David E. Jakubowski, Director david@rgbc.com | 212.918.4832

> \*Your account will be assessed with a late fee for any payment made after the 5th of every month. If you are going to be late, please contact us immediately.

#### 45 ROCKEFELLER PLAZA | 630 FIFTH AVENUE 2 1 2 . 3 3 2 . 3 4 0 0

Rockefeller Group Business Centers Rockefeller Group Business Centers

20TH FLOOR PLAN 20TH FLOOR PLAN<br><sup>ester extract</sup>

51st Street

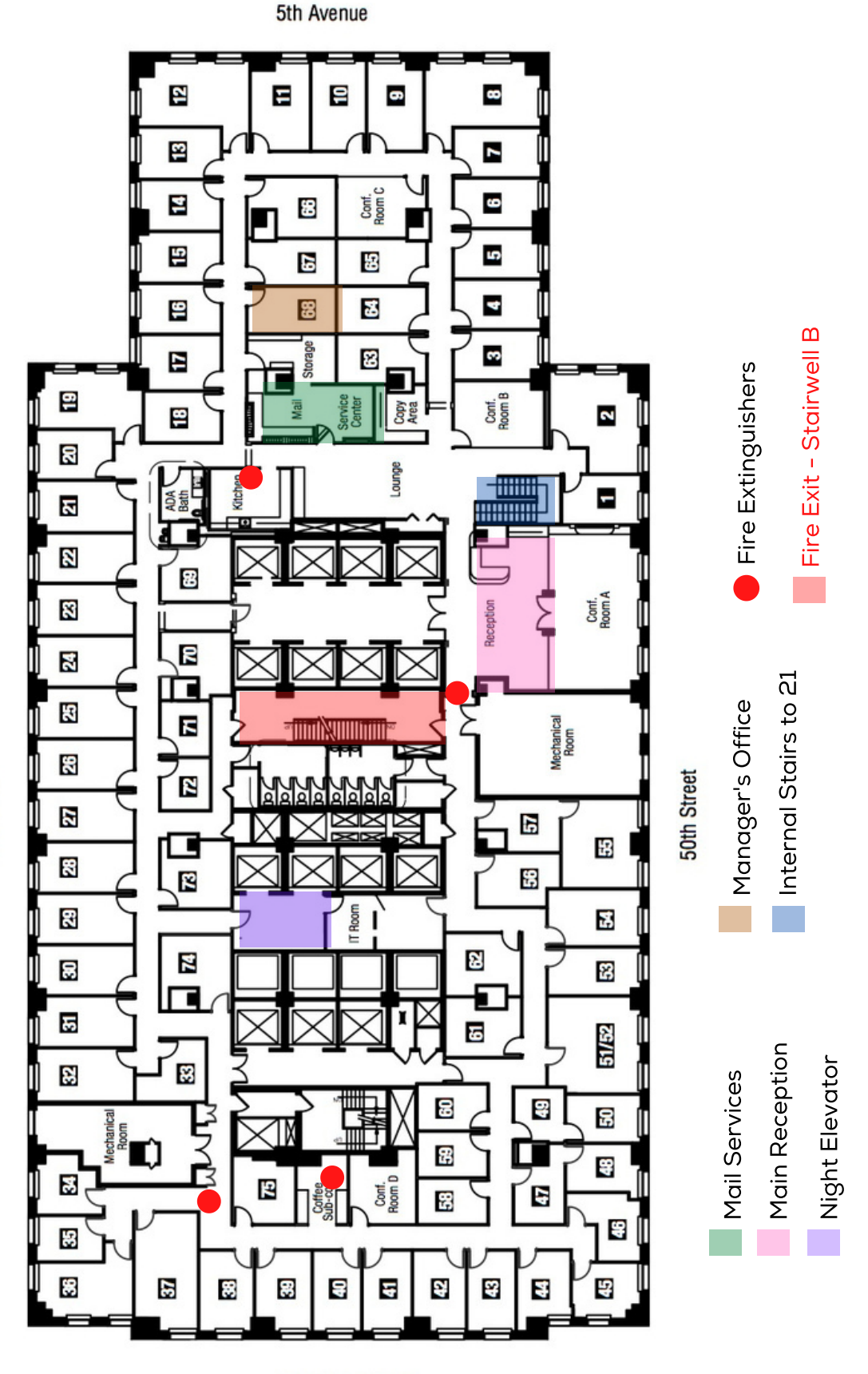

Rockefeller Plaza

45 ROCKEFELLER PLAZA | 630 FIFTH AVENUE<br>~~~~~~~~~~~~~~~~~~  $212.332.3400$ 

45 ROCKEFELLER PLAZA | 630 FIFTH AVENUE

Rockefeller Group Business Centers Rockefeller Group Business Centers

21ST FLOOR PLAN 21st floor plan

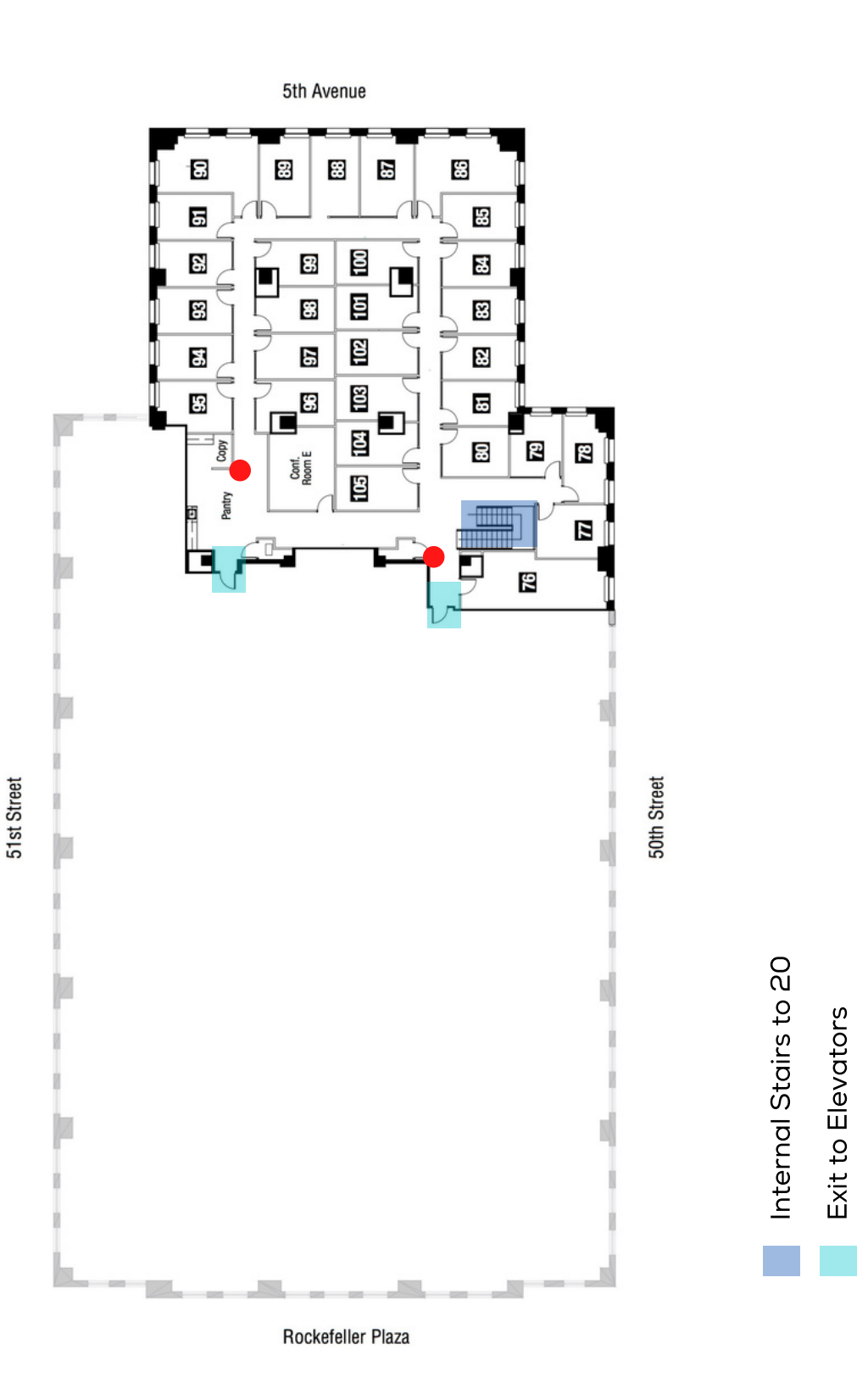

45 ROCKEFELLER PLAZA | 630 FIFTH AVENUE

Fire Extinguishers

Fire Extinguishers

# Rockefeller Group Business Centers Rockefeller Group Business Centers

# PHONE INSTRUCTIONS phone instructions

### Dial

ahah

**CISCO** 

To place a call, pick up the handset and enter a number. Or, try one of these alternatives.

### **Redial Last Number**

Quick Start

redial on another line, press the line button first. Press Redial to redial on your primary line. To

### Dial On-Hook

- 1. Enter a number when the phone is idle.
- 2. Lift the handset or press Call, Headset C Speakerphone 4 , or Select.

### **Speed Dial**

**SpeedDial.** You may also have speed dials assigned<br>to some buttons along the left side of your phone. Enter a speed-dial item number and press

### Answer  $\overline{\mathbf{N}}$

Cisco IP Phone 8811, 8841, 8851, 8851NR, and 8861

- New calls display in these ways:
- A flashing amber line button
- An animated icon  $\mathbb{Z}_3^*$  and caller ID
- A flashing red light on your handset

To answer the call, lift the handset. Or, press the<br>flashing amber session button, Answer, the unlit headset button, or the speakerphone button.

Conference

Mute

ဖ

Transfer

Answer

Dial

Hold

Voicemail

Divert

Forward All 10 Call History 11 Directories

െ

### **Answer Multiple Lines**

phone screen. Press the flashing amber line button answer the second call. The first call goes on hold another call, a message appears briefly on the to switch lines and press the session button to If you are talking on the phone when you get automatically.

incoming call alert if this feature is enabled by your You can answer a call through an actionable administrator.

### Hold ო

Press Hold **ID** The hold icon appears and the line button flashes green.

8.5inch x 14inch (legal-sized) paper.

For best results, print on

Note

15 Intelligent Proximity 14 USB Charging

16 Tips

13 Navigation

12 Settings

To resume a call from hold, press the flashing green line button, Resume, or Hold.  $\mathbf{a}$ 

### **Transfer** d

- 1. From an active call, press Transfer
- 2. Enter the transfer recipient's phone number.
- Press Transfer again (before or after the party answers). The transfer completes.

### Direct Transfer

You can transfer the active call to the held call either on the same line or across lines

- From an active call, press Transfer
- press Transfer again to finish the call transfer. • Press Active calls to select the held call, and

### **Conference** פו

- From an active call, press Conference
- Make a new call.
- party answers). The conference begins and the Press Conference again (before or after the phone displays "Conference."  $\ddot{ }$
- Repeat these steps to add more participants. J

The conference ends when all participants hang up.

### Join Calls

You can conference the active call with the held calls either on the same line or across lines.

- From an active call, press Conference
- Press Active calls to select the held call, and press Conference again to create the conference.

## **View and Remove Participants**

remove a participant from the conference, scroll to During a conference, press Show Details. To the participant and press Remove.

### **Mute** ဖ

- **1.** While on a call, press Mute  $\left[\frac{R}{2}\right]$ . The button glows to indicate that mute is on
- 
- 

### Press Mute again to turn mute off.  $\mathbf{z}$

### Voicemail

- New message indicators:
- A solid red light on your handset
- The voicemail icon and number display on the A stutter dial tone (if available)
	- screen along with one idle session button

### Listen to Messages

prompts. To check messages for a specific line, Press Messages  $\Box$  and follow the voice press the line button first.

### **Divert**  $\infty$

Press Divert when the call is ringing, active, or on voicemail or to another number set up by your hold. Divert redirects an individual call to system administrator.

### **Forward All** ග

- To forward calls received on your primary line to another number, press Forward all.
- To forward calls to another number, enter a phone number.  $\mathbf{a}$
- To forward all calls to voicemail, press<br>Messages  $\Box$ ..
- 4. To cancel call forwarding, press Forward off.

line button to select the line and press Forward all. To set up forwarding on a secondary line, press the

To set up forwarding remotely, access your Self Care Portal.

### Call History  $\overline{\mathbf{C}}$

### **View Call History**

- 1. Press Applications #
- 2. Scroll and select Call History.
- Select a line to view. Your phone displays the last 150 missed, placed, and received calls.  $\ddot{ }$ 
	- To view details for a call, scroll to the call, press More, and then press Details. J

### 45 ROCKEFELLER PLAZA | 630 FIFTH AVENUE 45 ROCKEFELLER PLAZA | 630 FIFTH AVENUE<br>~~~~~~~~~~~~~~~~~~ 212.332.3400

# 212.332.3400<br>14  $\overline{\Xi}$

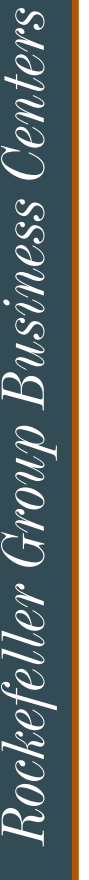

# PHONE INSTRUCTIONS- CONTINUED phone instructions- continued

### View Missed Calls Only

- 1. View your call history.
- Press Missed. Alternately, press the session
- button mapped to the Call History icon.

### Dial Call History

- 1. View your call history, or navigate to your missed or placed calls
- Scroll to a listing and lift the handset, or press Select. 2
- To edit a number before dialing, press More > EditDial. m

### 1 Directories

- Press Contacts E  $\ddot{ }$
- Scroll and select a directory. 2.
- Use your keypad to input search criteria.
- Press Submit.
- To dial, scroll to a listing and press Dial.

### **Settings**  $\overline{a}$

### Volume

The Volume bar is located to the left of the keypad.

- speakerphone volume, press Volume when the To adjust the handset, headset, or phone is in use.
- To adjust the ringer volume, press Volume on the left  $(-)$  or right  $(+)$ .
	- To silence the phone when ringing, press multiple times lowers the ringer volume. Volume left one time. Pressing Volume

### Ringtone

- 1. Press Applications \$
- Select Settings > Ringtone.
	- Select a line. ៳່
- Scroll through the list of ringtones and press Play to hear a sample. ۷
- 
- Press Set and Apply to save a selection. ທ່

1. Press Applications 3

**Screen Brightness** 

- Select Settings > Brightness. 2.
- Press the Navigation cluster left or right to increase the brightness and press Save. ສ

### Screen Contrast (8811 only)

- 1. Press Applications 2
- Select Settings > Contrast.
- Press the Navigation cluster left or right to change the contrast and press Save. 3.

### Font Size

- 1. Press Applications <sup>2</sup>
- Select Settings > Font Size.
- Select Tiny, Small, Regular, Large, or Huge.
- 4. Press Save.

### Navigation ო

### Where are the Line Buttons?

phone lines can be used for speed-dials and other features. Contact your system administrator for phone screen. Buttons that are not assigned to Line buttons are located on the left side of the more information. If you are using a locale that reads right to left, such as Arabic, the line button and session button locations are swapped.

Note

# Where are the Session Buttons?

Session buttons are located on the right side of the phone screen.

### Where are the Softkeys?

Four softkey buttons are located below the phone screen. You can press More (when available) to reveal additional softkeys.

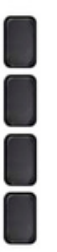

# How Do I Navigate in a List or Menu?

Press up, down, left, or right on the four-way Navigation cluster.

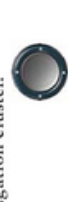

A scroll bar on the screen indicates your relative position within a list.

### How Do I Select an Item in a List or Menu?

With the item highlighted, press Select. Or, use the keypad to enter the corresponding item number.

### How Do I Exit a Menu?

To exit a menu completely, press Exit.

To go back one level in a menu, press Back <

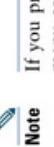

If you press and hold Back, you exit a menu completely.

### **USB Charging**  $\frac{4}{1}$

To charge your mobile phone, use the side USB port of the Cisco IP Phone 8851 or 8851NR, or use the side or back USB port of the Cisco IP Phone 8861.

To charge your tablet, use the back USB port of Cisco IP Phone 8861.

### **Intelligent Proximity** <u>ო</u>

After your smartphone or tablet connects, its name Applicable to Cisco IP Phone 8851 and 8861; not supported by the Cisco IP Phone 8851NR.) If your the second line button to open the Bluetooth menu You can also use the Hands-free 2-way audio entry displays on the second line label and you use this administrator has enabled this feature, you press to pair and connect your smartphone or tablet. line to manage your smartphone or tablet calls. in the Bluetooth menu.

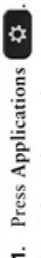

- Select Bluetooth.
- 
- Enable or disable Hands-free 2-way audio. ີ່

### **16 Tips**

# How Can I Keep Track of Multiple Calls?

Line button colors indicate call states and can help you stay oriented when handling multiple calls including shared lines:

- Ringing call-Flashing amber
- Connected call-Solid green
- Held call-Flashing green
- Shared line in-use remotely-Solid red
- Shared line on hold remotely-Flashing red

# What is the Best Way to Use My Headset?

icon displays in the right corner of the header bar. If you use a headset to dial or answer a call, your headset is the primary audio path and a headset Press Answer to automatically answer the call using the headset.

## How Do I Set Up Speed Dials?

To set up Speed Dials and customize other features and settings for your phone, use a web browser on<br>your computer to access the Self Care Portal. Contact your administrator for the Self Care Portal URL.

# **Nhere Can I Find a Complete User Guide?**

on-endpoints/unified-ip-phone-8800-series/produc http://www.cisco.com/c/en/us/support/collaborati ts-user-guide-list.html

http://www.cisco.com<br>Tef: 408 526-4000<br>Eax: 408 523-NETS (6387)<br>Fax: 408 527-0883 Americas Headquarters<br>
170,0 Sey Tassa, Inc.<br>
170,0 Sey Tassa, Drive<br>
San Jose, CA 95134-1706<br>
180,<br>
180,<br>
Tee<br>
408,526,4000

ahah

Go<br>count the Goco logoure tradematic or registered tradematic of Goco radios in a<br>filling and  $\cdot$  -char commute. To view a line of Goso randomatic,<br> $g p$  to the URL (US, and  $\cdot$  -charges<br>register,  $\cdot$  -charges of the co **CISCO** 

0 2015 Caco Systems, Inc. All rights a

espective owners. The use of the word<br>Lisco and any other company. (1110R)

### 45 ROCKEFELLER PLAZA | 630 FIFTH AVENUE 45 ROCKEFELLER PLAZA | 630 FIFTH AVENUE<br>~~~~~~~~~~~~~~~~~~ 212.332.3400

 $\overline{D}$  $212.332.3400$  15